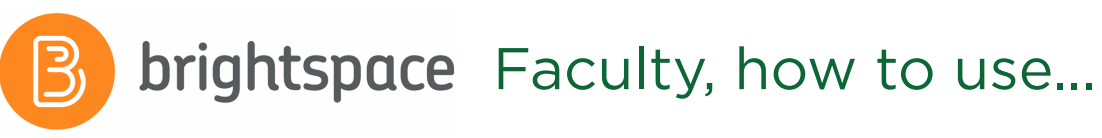

# CONTENT

# CREATE A COURSE OVERVIEW

- **1.** Click on **Content** from the navbar.
- **2.** Click on **Overview** from the left panel.
- **3.** Click on **Add a welcome message, overview or description…**
- **4.** This will open a textbox where you can enter text, images, etc.
- **5.** Once you are done, click **Update**.

# CREATE A MODULE IN THE CONTENT AREA

- **1.** From the **Content** page, click on **Add a module** from the Table of Contents.
- **2.** Enter a **name** for the module.
- **3.** Press the **Enter** key on your keyboard and this will create a new module.

# ADD A FILE TO A MODULE

- **1.** From the Content page, click on a **module** from the **Table of Contents.**
- **2.** Click on **Upload/Create**.
- **3.** Click **Upload Files** from the dropdown menu.
- **4.** Select the location, **My Computer**.
- **5.** Click on **Upload** and choose the file you wish to upload from your computer.
- **6.** Once you've chosen a file click **Open** and then click **Add**.

# CREATE A SUB-MODULE: FOLDER

- **1.** From the Content page, click on a **module** from the Table of Contents.
- **2.** Click on **Add a sub-module** from the bottom.
- **3.** Enter a **name** for the sub-module.
- **4.** Press **Enter** on your keyboard and this will create a new sub-module.

# ADD A LINK TO AN EXISTING ACTIVITY

- **1.** From the Content page, click on a **module** from the **Table of Contents. 4.** Select whether or not you want the **Topic** to be an **Open topic** or a **Group topic**.
- **2.** Click on the **Existing Activities** button next to Upload/ Create.
- **3.** Select an **activity** from the dropdown menu, then select the existing activity you want to add to the module.

# MOVE CONTENT

**1.** From the **Content** page, move your mouse cursor to the content element in a module you want to move.

- **2.** Click the **dotted lines** that are to the left of the content element's title, and drag and drop it to a new module from the **Table of Contents.**
- **3.** You can also drag and drop one module from the **Table of Contents** into another module. Click the **dotted lines** that are to the left of the module you want to move, and drag and drop it into another module. Doing this will create a sub-module within the module you moved it into.

# DISCUSSIONS FORUM, TOPIC AND THREAD

Discussions can be broken down into 3 elements:

**Forums:** a heading that discussion topics will live inside.

**Topics***:* where you state what is to be discussed. You must designate what forum your topic is to reside in.

**Threads***:* when a student (or teacher) posts their response to a topic, it will start a thread.

#### CREATE A DISCUSSION FORUM

- **1.** Click on **Activities** from the navbar.
- **2.** Select **Discussions** from the dropdown menu.
- **3.** Click on **New** and select **New Forum** from the dropdown menu.
- **4.** Enter text in the **Title** field and in the **Description** field.
- **5.** Select any additional **Options** you may want for the Discussion **Forum.**
- **6.** Edit the **Availability** and **Locking Options** for the Discussion Forum if you wish.
- **7.** When you are done, click **Save** and **Close**.

#### ADD A DISCUSSION TOPIC (GRADABLE)

- **1.** From the **Discussions** page, click on **New**.
- **2.** Select **New Topic** from the dropdown menu.
- **3.** Choose the forum you want the **Topic** to appear in from the dropdown menu.
- **5.** Enter text in the **Title** field and in the **Description** field.
- **6.** If needed, edit the **Options** for the topic.
- **7.** Under **Availability**, add **availability dates** for the topic to limit access.

#### QUIZZES/ONLINE EXAMS

#### CREATE A QUIZ

- **1.** Click on **Activities** in the navbar and select **Quizzes** from the dropdown menu.
- **2.** Click **New Quiz**.
- **3.** Enter a name for the quiz in the **Name** field.
- **4.** Under Quiz Questions, click **Add/Edit Questions**.
	- **a.** Click on **Add > New Question** to create a new question.
	- **b.** Select a question type. For example, Multiple Choice or True or False.
	- **c.** Enter the Question in **Question text** and fill in all the fields for the question including **answers** and **points.** Different question types will vary in the fields that you will need to fill in.
- **4.** Once you are done with the question, click **Save** or **Save and New**. You can also click on **Preview**.
- **5.** When you are done editing your questions, click the **Done Editing Questions** button on the upper right.

#### EDIT THE SETTINGS OF A QUIZ

- **1.** Click on the **Restrictions** tab.
	- **a.** Define if the quiz is **Active** or **Inactive** under Status.
	- **b.** Modify the **Due Date** of the quiz.
	- **c.** Modify the **Availability dates** for the quiz.
	- **d.** Set any **Optional Advanced Restrictions** for the quiz.
	- **e.** Select the **Timing** for your quiz.
	- **f.** Under **Special Access**, enter the criteria for students who require exceptions.
- **2.** Scroll up and click on the **Submission Views** tab.
	- **a.** Click on **Default View**.
	- **a.** Edit the message and **View Details** if needed.
	- **b.** Click **Save**.

# LINK TO A GRADE ITEM

- **1.** Click on the **Assessment** tab.
- **2.** Choose **Allow attempt to be set as graded immediately upon completion** to allow your Quiz are to be automatically graded by Brightspace.
- **3.** Under **Grade Item,** select the related grade item from the dropdown menu. To create a new **Grade Item**, refer to the Grades instructions.
- **4.** Choose **Allow automatic export to grades** to have the grades automatically be transferred into your Grade Book for that grade item.

# SAVE YOUR QUIZ

**1.** Once you are done creating your Quiz, click **Save and Close** at the bottom.

# ADD A QUIZ TO A CONTENT MODULE AS AN EXISTING ACTIVITY

NEED HELP?

- **1.** Click on **Content** from the navbar.
- **2.** Click on a **module** from the Table of Contents.
- **3.** Click the **Existing Activities** button.
- **4.** Select **Quizzes** from the dropdown menu.
- **5.** Select the **Quiz** you would like to add to the module.
	- Employee Learning Exchange (C123)
- $\blacktriangleright$  brightspace@algonquincollege.com
- (613) 727-4723 ext. 6943
- algonquincollege.com/lms/training

# ALGONQUIN

For additional support, you can sign up for one of our workshops or find us in the **Employee Learning Exchange (room C123)**.

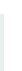

**UPDATED 19F**

- **8.** Scroll up to the **Restrictions** tab to set topic restrictions.
- **9.** If you plan on assessing students on the topic, click the **Assessment** tab next to Restrictions.
- **10.** Select the related **Grade Item** from the dropdown menu **or** create a **New Grade Item**.
- **11.** Enter a points value in **Score Out Of**.
- **12.** When you are done, click **Save and Close**.

#### START A NEW THREAD

- **1.** From the **Discussions** page, click on a **Topic title** you want to start a new thread in.
- **2.** Click on **Start a New Thread**.
- **3.** Fill in the **Subject** and **Description** fields.
- **4.** Click the checkbox next to **Subscribe to this thread** to receive notifications for any activity in this thread.
- **5.** When you are done, click **Post**.

#### REPLY TO A POST

- **1.** From the **Discussions** page, click on a **Topic title** in one of the forums.
- **2.** Click on the **Thread title** you want to reply to.
- **3.** Click **Reply to Thread** to reply to the initial post in a thread, or click **Reply** under any post to reply to it.
- **4.** Enter your message in the text box.
- **5.** When you are done, click **Post**.

#### STUDENT PREVIEW

#### SWITCH TO STUDENT PREVIEW

- **1.** Click on **your name** located on the top right corner.
- **2.** Click **View as Learner** from the dropdown menu.

#### EXIT STUDENT PREVIEW

- **1.** Click on **your name** in the top right corner of Brightspace
- **2.** Click on the **X** to the right of **Viewing as Learner.**

### ANNOUNCEMENTS

#### IMPORT/COPY COURSE CONTENT

#### IMPORT CONTENT

- **1.** In the navbar of the course into which you want to import content, click on **Tools** and select **Course Admin.**  Under **Site Resources,** click **Import/Export/Copy Components**. Alternatively, access **Import/Export/Copy Components** from the **gear icon** on the top right corner of Brightspace.
- **2.** Select **Import Components** and click **Start**.
- **3.** Click on **Upload** and select the file saved on your computer.
- **4.** Click on **Import All Components**, or select **Advanced Options** to import certain parts of the package.
- **5.** Click on **View Content**.

#### COPY CONTENT

- **1.** In the navbar of the course into which you want to import content, click on **Tools** and select **Course Admin.**  Under **Site Resources,** click **Import/Export/Copy Components**. Alternatively, access **Import/Export/Copy Components** from the **gear icon** on the top right corner of Brightspace.
- **2.** Select **Copy Components** from another Org Unit.
- **3.** Click **Search for offering**.
- **4.** In the search bar, enter the **name** or **course code** that contains the content you want to copy.
- **5.** From the search results, select the circle besides the course content you want to copy.
- **6.** Click **Add Selected**.
- **7.** Click **Copy All Components**, or click **Select Components** to select individual components. Click **Continue** and then **Finish.**
- **8.** When you are done click **View Content**.

#### CREATE AN ANNOUNCEMENT

- **1.** On your **Course Home,** click the **downward pointing arrow**, or click **Tools > Announcements** from the navbar.
- **2.** Click on **New Announcement**.
- **3.** Fill in the **Headline field** and the **Content** field.
- **4.** If needed, edit the **availability** of the announcement.
- **5.** When you are done, click **Publish**.

#### CLASSLIST

- **3.** Fill in the **Subject line**, the email **Body** and **Attachments**, if needed.
- **4.** Once you are done, scroll up and click **Send**.

#### ADDING A USER

- **1.** Click on **Tools** in the navbar.
- **2.** Select **Classlist** form the dropdown menu.
- **3.** Click on **Add Participants** and select **Add Existing Users**.
- **4.** In the search box, type in the **name of the person** you want to add and click on the **magnifying glass**.
- **5.** From the results list, place a **check mark** beside the name of the person and assign them a role in **Select a Role**.
- **6.** Click on **Enroll Selected Users**.

# **GRADES**

#### ADD A GRADE ITEM FOR EACH EVALUATION OUTLINED IN YOUR CSI

- **1.** Click on **Grades** in the navbar, and then the **Manage Grades** tab.
- **2.** Click **New** and select **Item**.
- **3.** Choose a **Grade Item Type**, e.g. **Numeric** or **Calculated**.
- **4.** Fill in the **Name** field.
- **5.** In the **Maximum Points** field, enter the **maximum grading score**. If in doubt, enter the same value as the **Weight** field.
- **6.** In the **Weight** field, enter the **weighted value** out of 100.
- **7.** Edit the other settings if needed.
- **8.** When you are done, click **Save and Close**.

#### ENTER GRADES

- **1.** Click on **Progress** from the navbar, and select **Grades**  from the dropdown menu.
- **2.** Click on the **Enter Grades** tab.
- **3.** Find the column you want to enter the grade into and click on the **downward pointing arrow** beside the column title, and select **Grade All**.
- **4.** Enter the **grades**.
- **5.** Once you are done, click **Save and Close**.

#### QUICK EVAL

- **1.** Navigate to the **Quick Eval** tool in the home page navbar.
- **2.** Use the **Filter** to see submissions for different courses, activities, or different date ranges.
- **3.** Click on a learner's name to open the evaluation screen.
- **4.** Evaluate the submission and click **Publish**.

# EXPORT

- **1.** Click on **Progress** from the navbar and select **Grades** from the dropdown menu.
- **2.** Click on the **Enter Grades** tab.
- **3.** Click on the **Export button**.
- **4.** Make sure that under **Key Field, Org Defined ID** is selected. Select any other options you want to export.
- **5.** Select the Grades you wish to Export.
- **6.** Click **Export to CSV** or **Export to Excel**.
- **7.** In the download box click **Download**, and the file will automatically be downloaded to your computer.
- **8.** Once you are done, click **Close** from the download box and click **Cancel** to exit.

# CREATE AN ASSIGNMENT

- **1.** Click on **Activities** in the navbar, and select **Assignments** from the dropdown menu.
- **2.** Click on **New Assignment**.
- **3.** Enter a name for the assignment in the **Name** field.
- **4.** Enter **Instructions** text**,** and **Add Attachments** if needed.
- **5.** In **Assignment Type,** select either **Individual** or **Group Assignment**.
- **6.** Select **Submission type, Files allowed per Submission** and **Submissions** options.
- **7.** Under Grade Item, select the related **Grade Item** from the dropdown menu.
- **8.** Modify the point's value in the **Score Out Of** field.
- **9.** You can add a **Rubric** if you wish.
- **10.** Select **Anonymous Marking** if you want to hide student's names during the marking process.
- **11.** Scroll up and click the **Restrictions** tab to add any restrictions you want for the assignment.
- **12.** Once you are done, click **Save and Close**.

# DISCUSSIONS FORUM, TOPIC AND THREAD

#### EMAIL

- **1.** Click on **Tools** from the navbar and select **Classlist** from the dropdown menu.
- **2.** Place a **check mark** beside the names of the users you want to contact and select **Email** or, click on the **Email Classlist** button and select **Send Email.**
- **3.** Fill in the **Subject line**, the email **Body** and **Attachments**, if needed.
- **4.** Once you are done, scroll up and click **Send**.

#### ADDING A USER

- **1.** Click on **Tools** in the navbar.
- **2.** Select **Classlist** form the dropdown menu.

# MANAGE DATES

Use this tool to view, edit and offset dates in your course.

- **1.** Click on **Tools** and then **Course Admin** in the navbar.
- **2.** Click **Manage Dates.**
- **3.** In the list, check boxes next to the items for which you would like to edit dates.
- **4.** Click **Bulk Edit Dates**, to update the dates manually, and **Bulk Offset Dates** to move them forward by a specific amount.
- **5.** Click **Save**.

# **ASSIGNMENTS**